## **Integration of Third-Party Systems with SIMATIC PCS 7/OPEN OS**

**SIMATIC PCS 7** 

## **Application Note** y **November 2012**

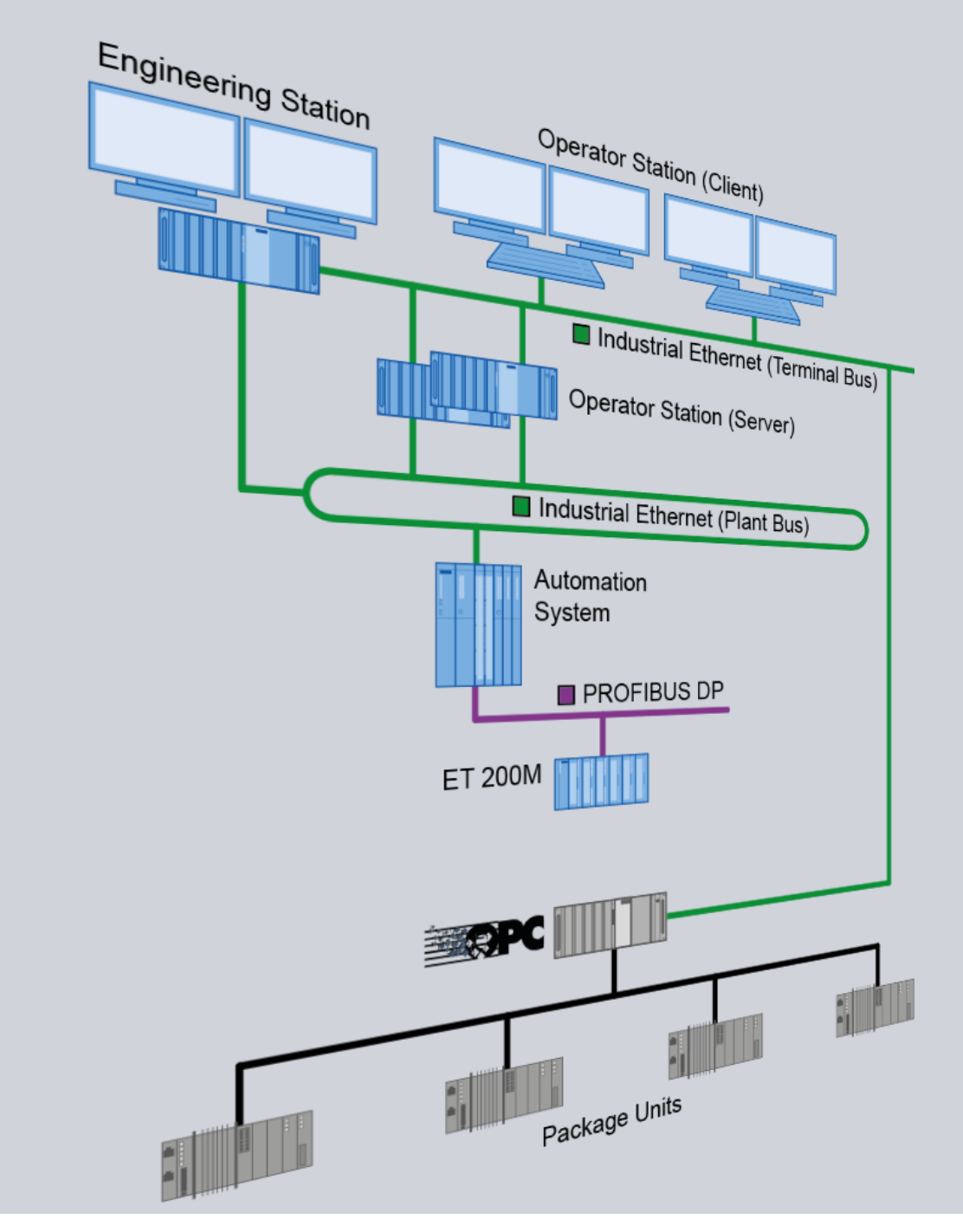

# **Applications & Tools**

**Answers for industry.** 

# **SIEMENS**

#### **Siemens Industry Online Support**

This article is taken from the Siemens Industry Online Support. The following link takes you directly to the download page of this document:

http://support.automation.siemens.com/WW/view/en/<ltem-ID>

#### **Caution**

The functions and solutions described in this article confine themselves to the realization of the automation task predominantly. Please take into account furthermore that corresponding protective measures have to be taken up in the context of Industrial Security when connecting your equipment to other parts of the plant, the enterprise network or the Internet. Further information can be found under the Item-ID 50203404.

<http://support.automation.siemens.com/WW/view/en/50203404>

You can also actively use our Technical Forum from the Siemens Industry Online Support regarding this subject. Add your questions, suggestions and problems and discuss them together in our strong forum community:

[http://www.siemens.com/forum-applications](http://www.automation.siemens.com/WW/forum/guests/Conference.aspx?ForumID=230&Language=en)

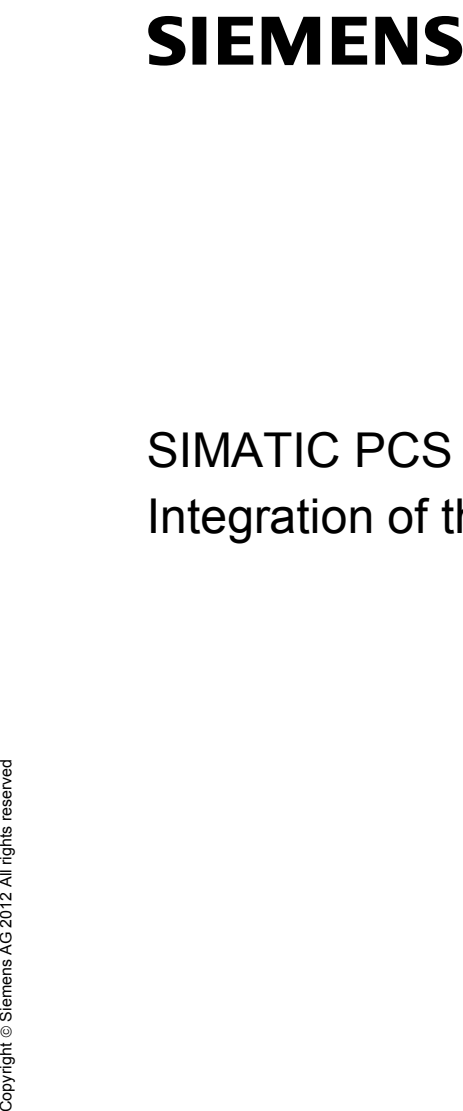

SIMATIC PCS 7/OPEN OS

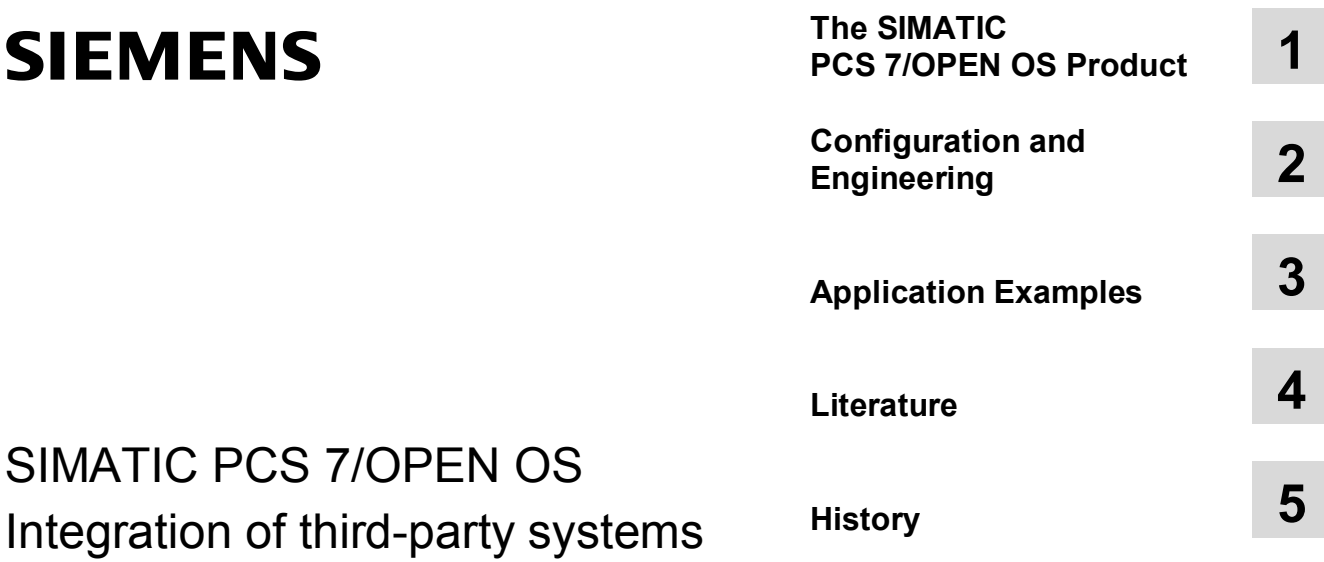

## <span id="page-3-0"></span>**Warranty and Liability**

**Note** The application examples are not binding and do not claim to be complete regarding configuration, equipment and any eventuality. The application examples do not represent customer-specific solutions. They are only intended to provide support for typical applications. You are responsible for ensuring that the described products are used correctly. These application examples do not relieve you of the responsibility to use sound practices in application, installation, operation and maintenance. When using these Application Examples, you recognize that we cannot be made liable for any damage/claims beyond the liability clause described. We reserve the right to make changes to these application examples at any time without prior notice. If there are any deviations between the recommendations provided in this application example and other Siemens publications – e.g. Catalogs – the contents of the other documents have priority.

We accept no liability for information contained in this document.

Any claims against us – based on whatever legal reason – resulting from the use of the examples, information, programs, engineering and performance data etc., described in this Application Example shall be excluded. Such an exclusion shall not apply in the case of mandatory liability, e.g. under the German Product Liability Act ("Produkthaftungsgesetz"), in case of intent, gross negligence, or injury of life, body or health, guarantee for the quality of a product, fraudulent concealment of a deficiency or breach of a condition which goes to the root of the contract ("wesentliche Vertragspflichten"). However, claims arising from a breach of a condition which goes to the root of the contract shall be limited to the foreseeable damage which is intrinsic to the contract, unless caused by intent or gross negligence or based on mandatory liability for injury of life, body or health. The above provisions do not imply a change in the burden of proof to your detriment.

It is not permissible to transfer or copy these Application Examples or excerpts thereof without express authorization from Siemens Industry Sector.

## <span id="page-4-0"></span>**Preface**

#### **Purpose of this application**

This document describes the options which PCS 7/OPEN OS provides for the PCS 7 system-compliant integration of third-party DCS, PLC or package units.

The integration is illustrated by means of individual scenarios. These are based on the interaction of PCS 7/OPEN OS with an OPC server based on the industrial standard OPC.

**Note** OPC servers are offered by many manufacturers of control systems. Furthermore, there are third-party providers specialized on developing and marketing of OPC servers for various systems.

#### **DCS/HMI Integration**

Today's process plants often consist of system landscapes grown over many years with process control systems (operator stations & controllers) from different manufacturers. Plant operators therefore aim at unifying control levels, e.g. in the course of merging control rooms.

The plant operator therefore focuses on effective process management. Which control system controls the sensors and actuators is not important here. The challenge consists of integrating the various systems from different manufacturers into one operator control and monitoring system.

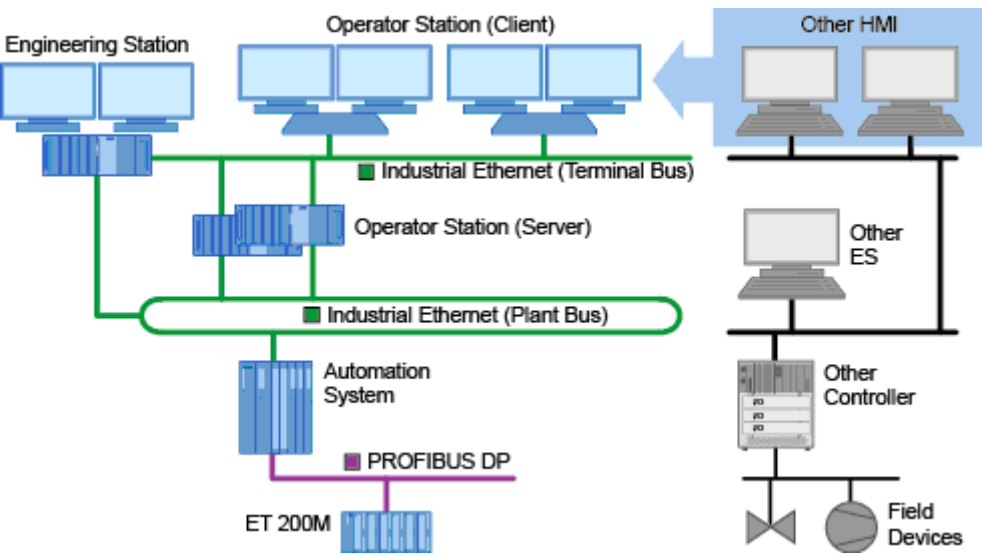

SIMATIC PCS 7 offers a simple and effective solution for this task in form of PCS 7/OPEN OS. Using PCS 7/OPEN OS various systems from different manufacturers can be integrated in a structure-compliant way into PCS 7.

Figure 1-1

#### **PLC Integration**

A further application case for PCS 7/OPEN OS is the connection of controllers (PLC) from third-party manufacturers. Individual values from the controllers can be addressed and integrated into PCS 7 OS. Alarms and warnings can also be generated in a PCS 7-compliant way even though they are not provided in this form by the controller.

#### **Package Unit Integration**

The integration of package units into PCS 7 OS is clearly simplified by using PCS 7/OPEN OS. The manufacturer of the package unit can, for example, create his unit in PCS 7/OPEN OS and send this data along with his unit.

Abbildung 1-2

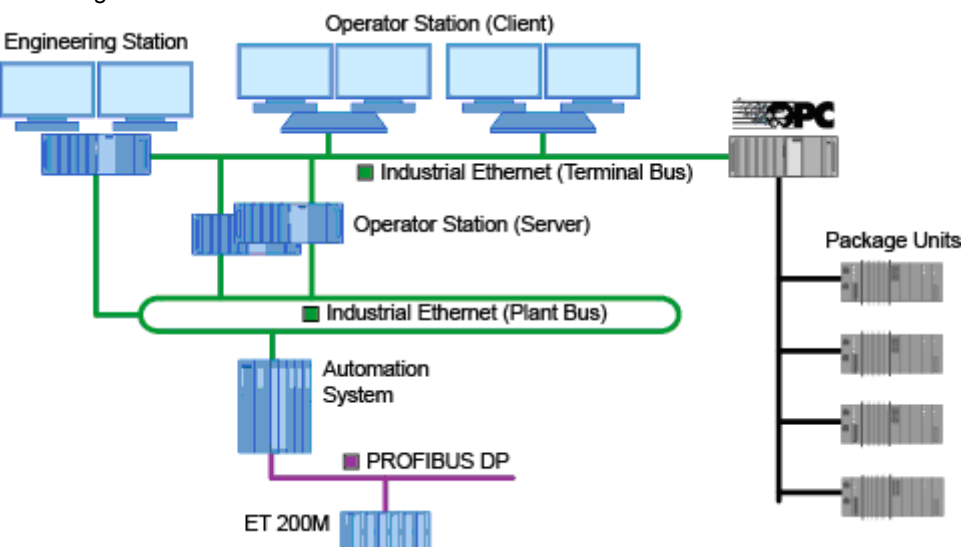

On the PCS 7 side the package unit is then imported into PCS 7/OPEN OS and the required number of instances is created. As a result, the package units can be displayed in separate or already existing process pictures of the PCS 7 plant.

#### **Validity**

This documentation is only valid for PCS 7 version V7.1. PCS 7/OPEN OS is only released with V7.1.

## **Table of Contents**

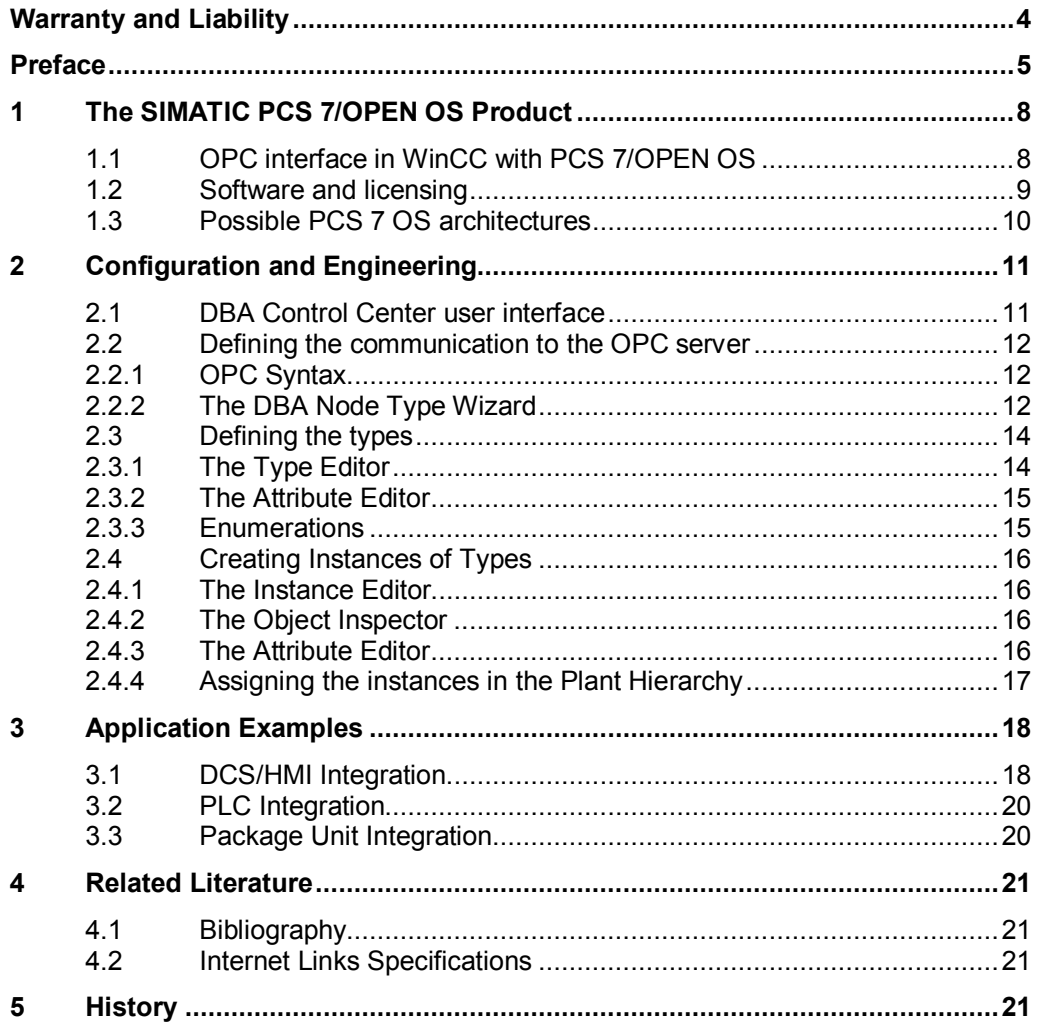

1.1 OPC interface in WinCC with PCS 7/OPEN OS

## **1 The SIMATIC PCS 7/OPEN OS Product**

<span id="page-7-0"></span>PCS 7/OPEN OS consists of 4 main components:

- DBA Control Center
- **Type Editor**
- **Instance Editor**
- x Runtime Extension Framework

In addition to PCS 7/OPEN OS at least one OPC server is required for connecting the third-party system.

## **1.1 OPC interface in WinCC with PCS 7/OPEN OS**

<span id="page-7-1"></span>Since its introduction in 1996 as "OLE for Process Control", OPC has evolved into today's standard for manufacturer-independent communication in automation technology. With the increasing standardization of this interface and the application on non-Windows platforms without OLE object system the term OPC has evolved from an abbreviation into a name.

OPC consists of several specifications which describe various communication mechanisms. The specifications used most frequently in the PCS 7 environment are:

- x OPC DA (Data Access) Specification for transferring real-time data via OPC
- OPC A&E (Alarms and Events) Specification for transferring alarms and events
- OPC HDA (Historical Data Access) Specification for retrieving historical values

For PCS 7/OPEN OS only the two real time specifications OPC DA and OPC A&E are relevant.

PCS 7 OS comes with an integrated OPC DA client out of the box. This client is also used by PCS 7/OPEN OS. PCS 7/OPEN OS brings the DBA (Data Base Automation) engineering tool, used for structuring the transferred data and integrating it into PCS 7 OS. Furthermore, PCS 7/OPEN OS also has an OPC A&E client which receives messages from an existing OPC A&E server. The configuration of this client is integrated into the DBA engineering tool.

The DBA engineering tool is described in the further course of this document.

1.2 Software and licensing

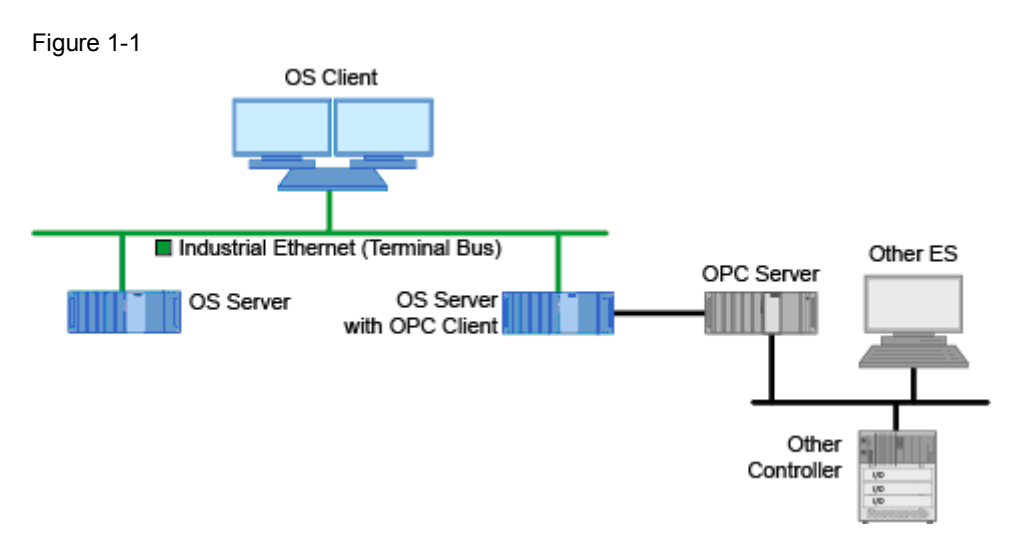

### **1.2 Software and licensing**

<span id="page-8-0"></span>PCS 7/OPEN OS can be integrated smoothly into PCS 7. PCS 7/OPEN OS can be installed on already existing engineering stations and OS servers or single stations to enable the visualization of the PCS 7 plant and the connected third-party systems.

If a PCS 7 hardware and software does not yet exist, it can be purchased as bundle with PCS 7/OPEN OS with the respective order numbers. Table 1-1

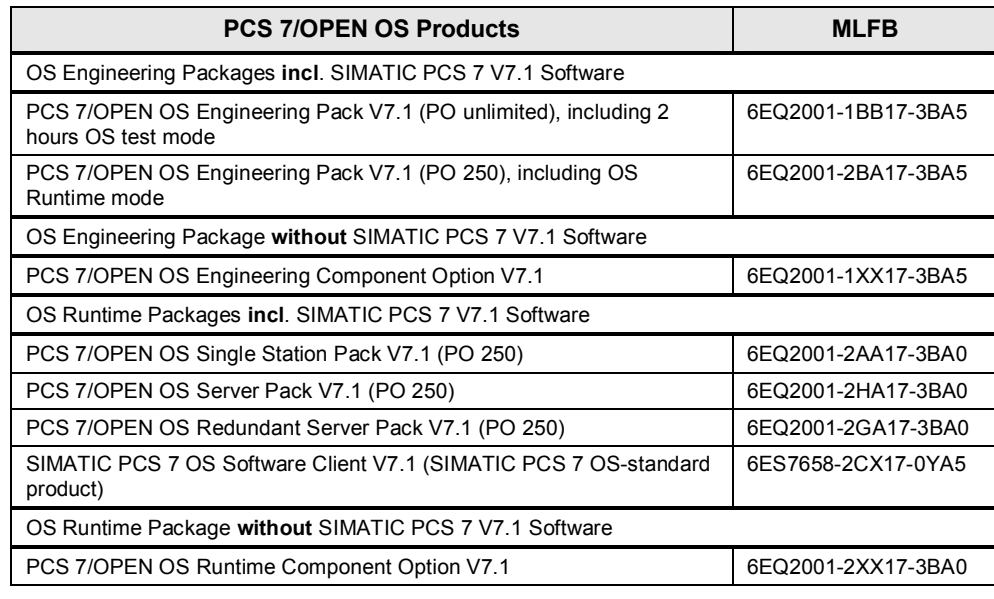

Further information on ordering PCS 7/OPEN OS is available at the following entry: <http://support.automation.siemens.com/WW/view/en/37423148>

To install the software, follow the instructions of the setup program of the provided DVD.

1.3 Possible PCS 7 OS architectures

### **1.3 Possible PCS 7 OS architectures**

<span id="page-9-0"></span>You will find different architectures in the document "System Architectures with SIMATIC PCS 7/OPEN OS". Downloadable in this topic: <http://support.automation.siemens.com/WW/view/en/49740087>

Standard architectures including order numbers and short descriptions with SIMATIC PCS 7 can be found at:

[http://support.automation.siemens.com/WW/view/en/32201963](http://support.automation.siemens.com/DE/view/en/32201963)

Different hardware architectures independent of the scenarios introduced in the preface are explained there.

2.1 DBA Control Center user interface

## **2 Configuration and Engineering**

<span id="page-10-0"></span>PCS 7/OPEN OS provides the user with many tools for integrating third-party controllers.

### **2.1 DBA Control Center user interface**

<span id="page-10-1"></span>The core of the PCS 7/OPEN OS Engineering is the DBA (Data Based Automation) Control Center, whose graphic user interface is divided into 4 quadrants.

Figure 2-1: DBA Control Center

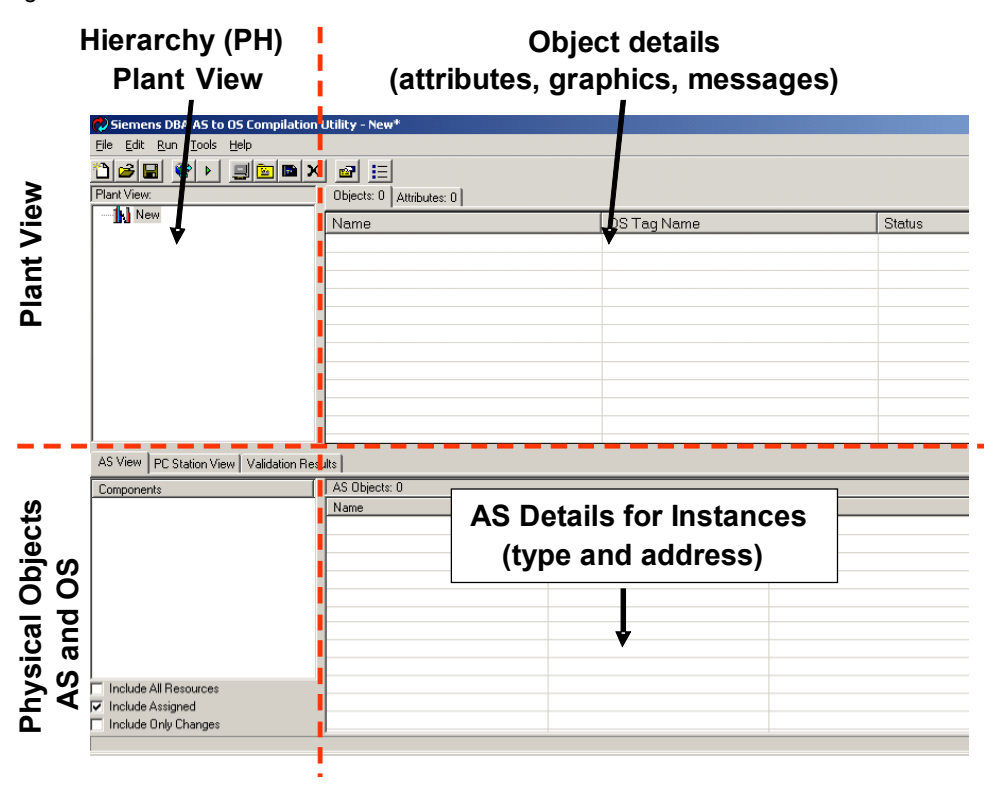

#### **Plant View**

In the upper half the display-relevant elements are, i.e. the plant hierarchy (display and configuration in the left quadrant) as well as the attributes of the individual objects assigned in the hierarchy (display and editing in the right quadrant).

#### **Physical Objects**

The bottom half displays the physical objects, i.e. the controllers to be connected (AS View, left quadrant), the corresponding collected process tags (AS View, right quadrant), as well as details on the OS project, loaded by the DBA (PC Station View).

2.2 Defining the communication to the OPC server

### **2.2 Defining the communication to the OPC server**

<span id="page-11-0"></span>Communication with the third-party system requires defining an OPC object (OPC node) in the DBA control center which represents the third-party system and contains the properties of the OPC server such as program ID and address syntax.

This OPC object is the basis for creating the AS node objects which represent individual controllers or automation systems.

#### **2.2.1 OPC Syntax**

<span id="page-11-1"></span>Before starting the DBA control center you define the OPC server as OPC node (DBA node) and the syntax of the OPC object addresses. The syntax may differ from OPC server to OPC server. Using the SIMATIC Net OPC Scout you can detect the syntax of the OPC server. The OPC Scout is part of the PCS 7 Engineering Station.

| C (unknown) - SIEMENS AG - OPC Scout V10                                       |                    |                       |              |
|--------------------------------------------------------------------------------|--------------------|-----------------------|--------------|
| File<br>Edit<br>Server Explorer<br>Workbook<br>Tools<br>Window<br>Help<br>View |                    |                       |              |
| 5 7 E 6 .  D & L   X 8 B X   D & .                                             |                    |                       |              |
| <b>Server Explorer</b>                                                         |                    |                       |              |
| E.                                                                             |                    |                       |              |
| $\blacktriangle$                                                               | Items              |                       |              |
| $\stackrel{\scriptscriptstyle +}{\scriptscriptstyle =}-$ AS01                  | Properties         |                       |              |
| E- Agitator                                                                    | ID                 | Access rights<br>Type | Item name    |
| 由 Const_Dis_Tank                                                               | $\bullet$ EN       | <b>RW</b><br>bool     | Agitator/EN  |
| Find   Const_Dis_Tank_2                                                        | O IN               | <b>RW</b><br>bool     | Agitator/IN  |
| in Heatint 1                                                                   | $\Box$ MM          | <b>RW</b><br>bool     | Agitator/MM  |
| 中 HeatInt_2                                                                    | <b>O</b> MA        | <b>RW</b><br>bool     | Agitator/MA  |
| 由 Heat Show 1                                                                  | $\bigcirc$ FB1     | <b>RW</b><br>bool     | Agitator/FB1 |
| 由 Heat_Show_2                                                                  | $\bigcirc$ FBO     | <b>RW</b><br>bool     | Agitator/FB0 |
| <b><u> मं</u>⊶ि Heat Watch</b>                                                 | $\bigcirc$ PR1     | <b>RW</b><br>bool     | Agitator/PR1 |
| 由 Heating                                                                      | $\bigcirc$ PRO     | <b>RW</b><br>bool     | Agitator/PR0 |
| <b>Fig. 1</b> Konst Release                                                    | $\bigcirc$ FLT     | <b>RW</b><br>bool     | Agitator/FLT |
| E- Konst_Start                                                                 | $\bigcirc$ IL1     | <b>RW</b><br>bool     | Agitator/IL1 |
| Fi- Konst Valve 1                                                              | $\bigcirc$ ILO     | <b>RW</b><br>bool     | Agitator/ILO |
| 由 Konst_Valve_2                                                                | $\bigcirc$ LOC     | <b>RW</b><br>bool     | Agitator/LOC |
| 中 Konst Valve 3                                                                | $\bigcirc$ FEP     | <b>B</b><br>bool      | Agitator/FEP |
| 中 Konst Valve 4                                                                | $\bigcirc$ FRT     | R<br>bool             | Agitator/FRT |
| <b>E-</b> Konti1                                                               | $\bigcirc$ SMA     | R<br>bool             | Agitator/SMA |
| F- Mix Level                                                                   | $\bullet$ out      | R<br>bool             | Agitator/OUT |
| 由 Mix Level 1                                                                  | $\bullet$ ENO      | R<br>bool             | Agitator/ENO |
| 由 Mix_Level_2                                                                  | $\blacksquare$ Leu | <b>RW</b><br>bool     | Agitator/Leu |
| $\vert \textbf{v} \vert$<br>min Mix Level 3                                    | $\bigcup$ Lz       | <b>RW</b><br>int      | Agitator/Lz  |
|                                                                                |                    |                       |              |
| <b>Workbook</b><br>$\bullet$ $\overline{+}$ $\times$                           | <b>表DA</b> view 1  |                       |              |
| 乳<br>■ ⊠                                                                       |                    |                       |              |

Figure 2-2: OPC Scout view

Using the OPC Scout gives you a first overview of the data volume provided by the OPC server, as well as information on the syntax of the OPC addresses (item name).

#### **2.2.2 The DBA Node Type Wizard**

<span id="page-11-2"></span>With the DBA Node Type Wizard you create the required OPC nodes once. They contain the program ID of the DA-OPC server and a possibly existing A&E-OPC server as well as the address syntax of the OPC variables collected via the DA-OPC server. Later on, when creating the AS nodes based on the respective OPC node, the DBA automatically creates all OPC tag addresses according to this syntax and connects it to the respective OPC server.

2.2 Defining the communication to the OPC server

As displayed in [Figure 2-3,](#page-12-0) the DBA Node Type Wizard enables selecting various tag address blocks for creating the syntax. Important here are especially the separators used by the OPC server.

In this case the syntax of the OPC server is "%ASOAddress%/%TagName%". Important here is the "/" between the AS Object (ASO) name and the tag name.

<span id="page-12-0"></span>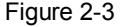

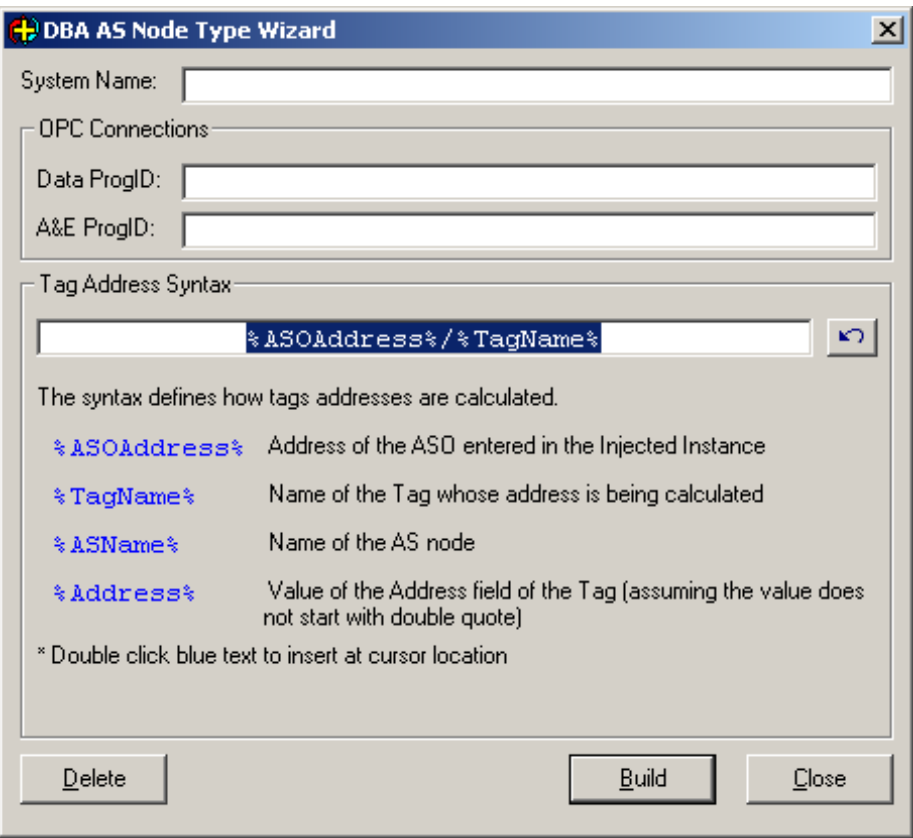

You can simply determine the required ID of the OPC server via the OPC Scout and simply insert it in the Node Wizard with Copy/Paste.

Give a meaningful system name to identify the OPC server and then click on "Build". If "Done" appears, the node was created and is available in the DBA Control Center.

2.3 Defining the types

### **2.3 Defining the types**

<span id="page-13-0"></span>The type definitions serve as a template for the respective instances. Each type represents the interface of a function block or a function structure in a third-party system and provides the template for the respective structure in WinCC. When opening the PCS 7/OPEN OS for the first time no type definitions exist yet. Only general objects which are required in all projects already exist.

#### **2.3.1 The Type Editor**

<span id="page-13-1"></span>The Type Editor is the tool for creating types. A type contains all OS-relevant tag information (internal and external tags) as well as all messages and information on the graphic element (block icon or faceplate) in the OS project for the visualization.

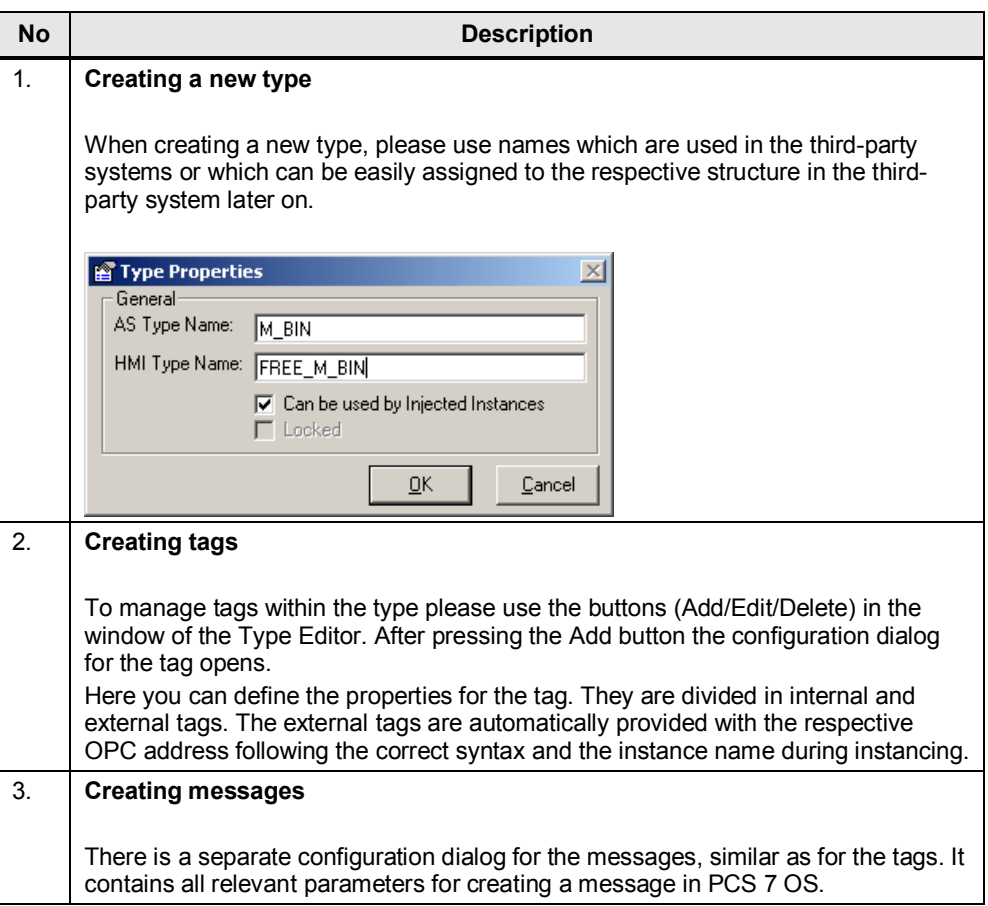

Table 2-1

**Note** A detailed description for creating type definitions is available in the PCS 7/OPEN OS help.

#### 2.3 Defining the types

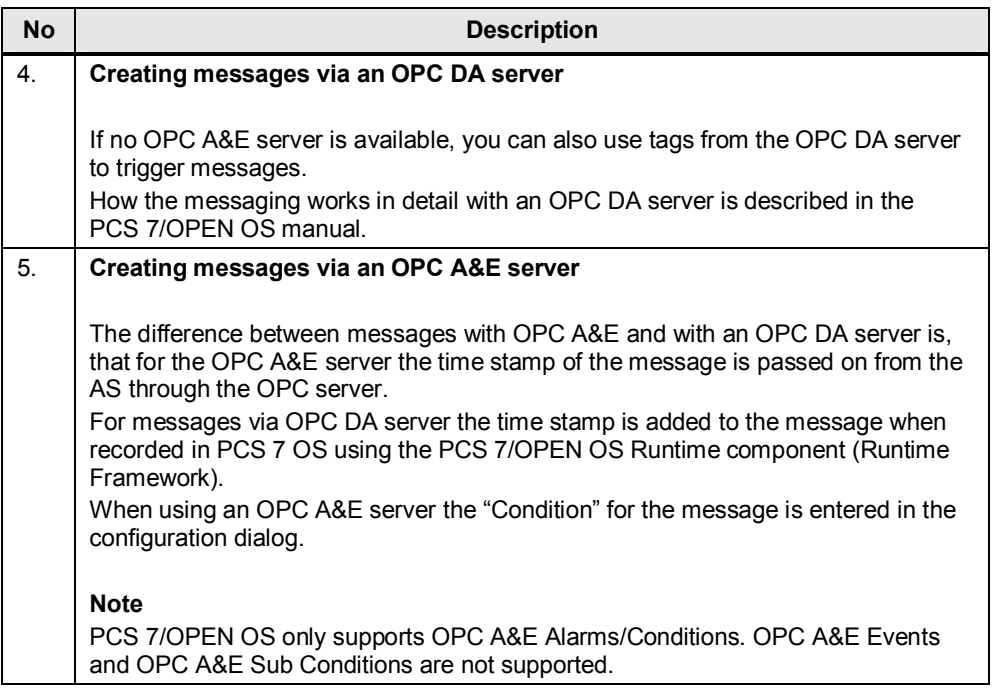

#### **2.3.2 The Attribute Editor**

<span id="page-14-0"></span>The Attribute Editor allows the detailed editing of instances. In the Type Editor it is used to define which tags and alarms can later be displayed and edited in the object details in the DBA Control Center.

#### **2.3.3 Enumerations**

<span id="page-14-1"></span>Using enumerations enables, for example, assigning a text reference to an integer tag.

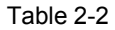

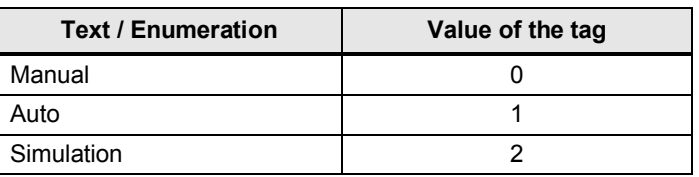

These text references are created during OS compilation in the OS project and can be used for visualization.

2.4 Creating Instances of Types

### **2.4 Creating Instances of Types**

#### **2.4.1 The Instance Editor**

<span id="page-15-1"></span><span id="page-15-0"></span>With the instance editor you can instantiate the previously created type definitions and supply them with parameters. Usually you create one instance of each required type and then export these instances to MS Excel for further bilk editing.

```
Note Editing the instances in Microsoft Office Excel facilitates creating the instances. 
Other programs which can process "csv" files can also be used for this 
procedure.
```
Using a spreadsheet program you create all instances and enter the missing parameters and texts into the respective cell. Then you re-import the edited file. Executing the "Update Controller Objects" function introduces the instance data to the AS node.

**Note** A more detailed description of all functions of the Instance Editor is available in the PCS 7/OPEN OS manual.

#### **2.4.2 The Object Inspector**

<span id="page-15-2"></span>Using the Object Inspector enables viewing the result of the "Update Controller Objects" function in an HTML view. A complete instance with all the information is displayed, which enables a quick detection of errors. However, changes cannot be made directly in the Object Inspector. This requires the Attribute Editor.

#### **2.4.3 The Attribute Editor**

<span id="page-15-3"></span>The Attribute Editor is used for editing parameters and texts of one or several instances. Several sorting functions are available within the Attribute Editor which facilitate editing of larger data volumes. The Attribute Editor only recognizes already existing instances. If you require additional instances, these must be created via the Instance Editor.

2.4 Creating Instances of Types

#### **2.4.4 Assigning the instances in the Plant Hierarchy**

<span id="page-16-0"></span>As first step you create a Plant Hierarchy consisting of at least one folder. A picture is automatically assigned to each folder.

The instances of process tags assigned in the AS node can be assigned to the PH via drag&drop. As soon as a process tag has been assigned, its hierarchical position is displayed in the "Assignment" column.

During compilation the process tags are automatically created in the pictures of the PH folder and all cross-references and the message hierarchy are generated automatically.

You can export a created PH and edit it using a spreadsheet program. The result can be re-imported after editing.

3.1 DCS/HMI Integration

## **3 Application Examples**

## **3.1 DCS/HMI Integration**

<span id="page-17-1"></span><span id="page-17-0"></span>Without referencing to a particular system, function and procedure of PCS 7/OPEN OS are explained in this example. Further information is available in the manuals of PCS 7/OPEN OS.

The figure below illustrates the work flow for the HMI Integration of a third-party system.

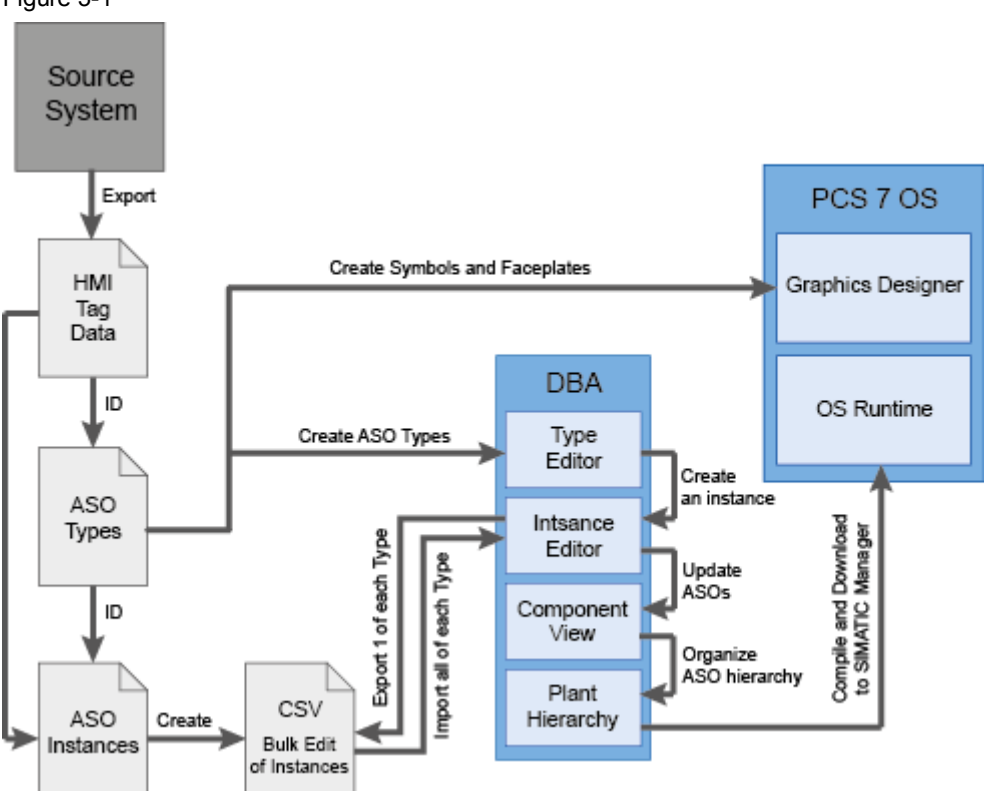

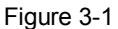

### 3.1 DCS/HMI Integration

#### Table 3-1

<span id="page-18-0"></span>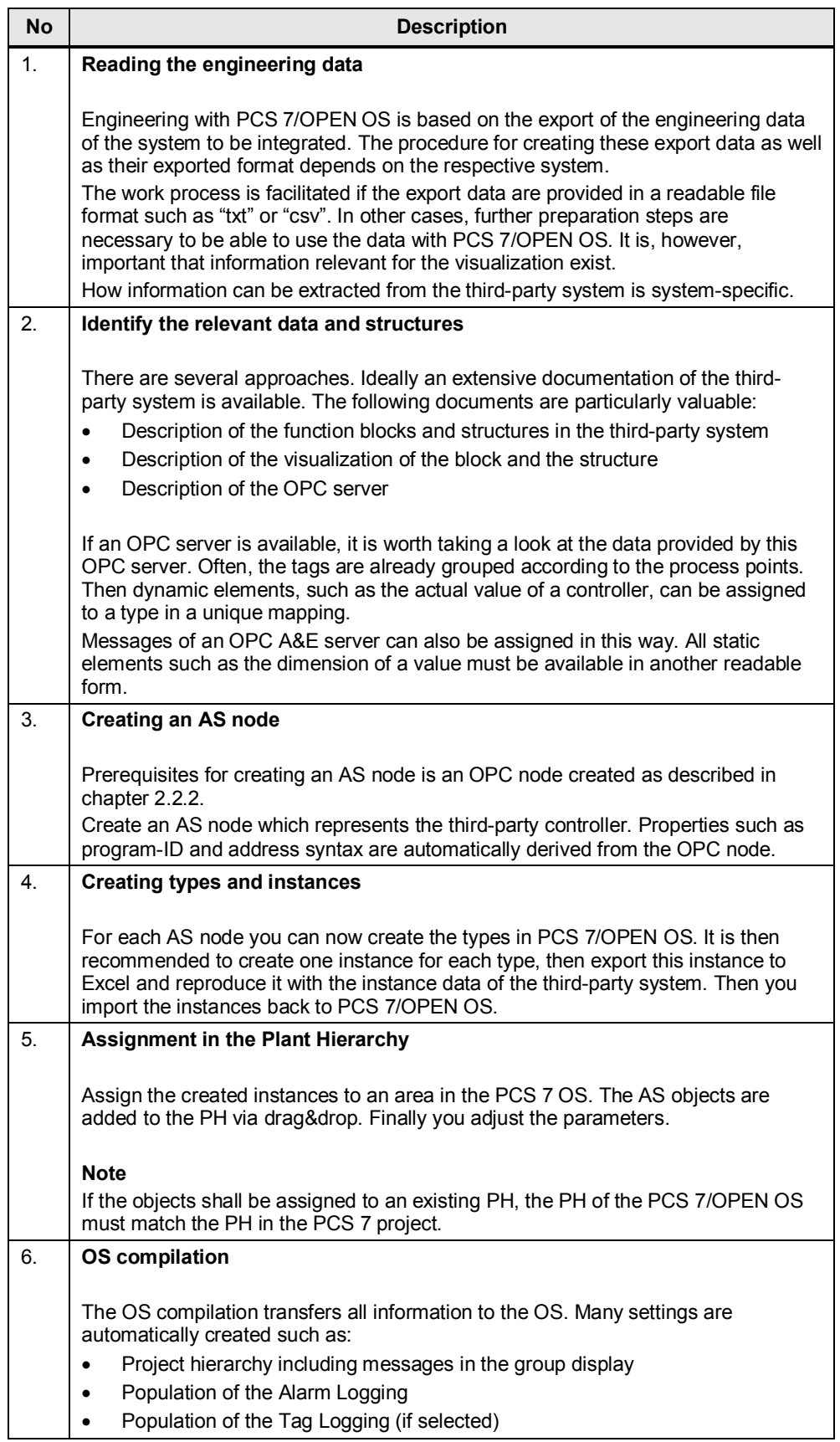

#### 3.2 PLC Integration

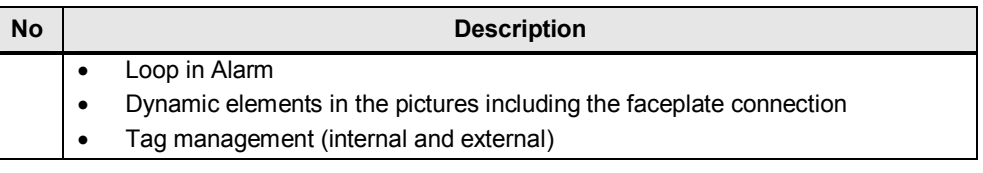

## **3.2 PLC Integration**

<span id="page-19-1"></span>This example follows a general approach for integrating PLCs and smaller controllers of third-party manufacturers into the PCS 7 OS.

The basis for the engineering in this case is a "csv" file which contains all relevant information on the tags to be connected. This "csv" file is then read by the DBA and the AS objects are created.

The following two options are possible:

- 1. The "csv" file is created manually and then imported with DBA ("1-line CSV file"). For this option there are clear rules how such a "csv" file must be structured. These rules are available in the help of PCS 7/OPEN OS. Additionally, there is the option of detecting different tags automatically as structures. Via the tag name, the PCS 7/OPEN OS recognizes the tags which are part of a structure and clusters these when creating the AS objects.
- 2. Use the "csv" file of the third-party controller. For example, an Allen Bradley System already provides the "csv" file which contains all information for an automatic import.

### **3.3 Package Unit Integration**

<span id="page-19-0"></span>A Package Unit is considered an independent unit or a black box. Usually only few data and messages are required for the visualization in PCS 7.

A large Package Unit generally has a structured configuration. For example, several instances of a motor are configured which are to be visualized in PCS 7. Regarding the integration procedure for large package units you can follow the example of the DCS Integration (chapter [3.1\)](#page-17-1).

For several smaller, identical package units you should also create a type definition, as displayed in chapter 3.1. Using this type definition a separate instance can then be created for each Package Unit.

For individual, smaller Package Units it is normally sufficient to manually create a "csv" file or to use the "csv" file created by the third-party system. The procedure is analog to chapter [0.](#page-19-1)

Copyright © Siemens AG 2012 All rights reserved

Copyright © Siemens AG 2012 All rights reserved

## **4 Related Literature**

## **4.1 Bibliography**

<span id="page-20-1"></span><span id="page-20-0"></span>This list is by no means complete and only presents a selection of related references.

Table 4-1

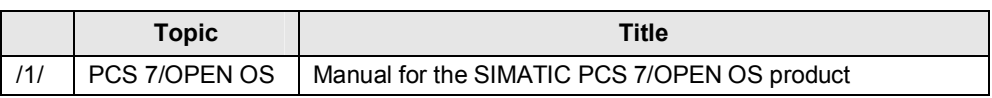

## **4.2 Internet Links Specifications**

<span id="page-20-2"></span>This list is by no means complete and only reflects a selection of suitable information.

Table 4-2

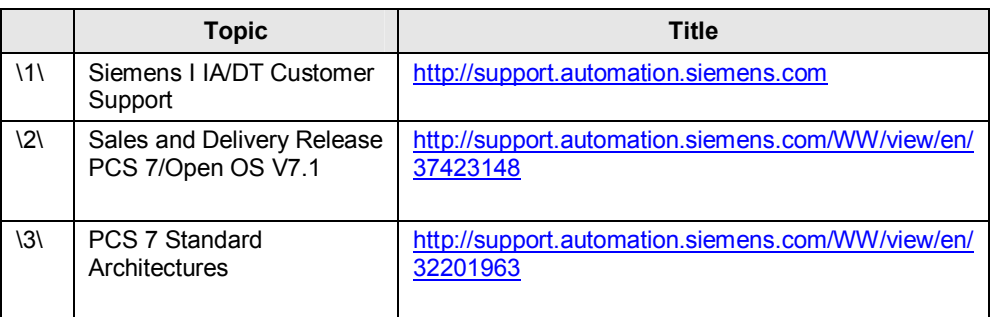

**5 History** 

<span id="page-20-3"></span>Table 5-1

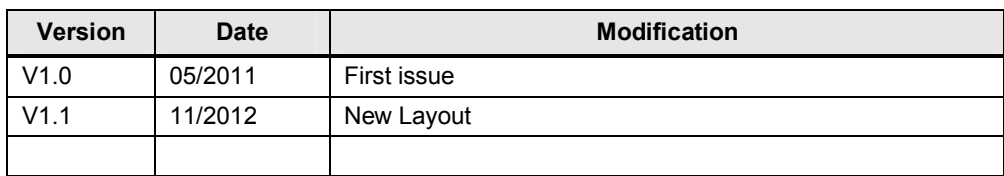